## How to Update Java

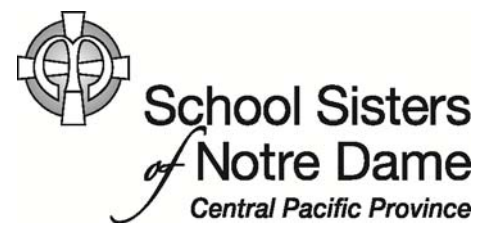

## Abstract

Installing the free Java update will ensure that your Java applications continue to run safely and efficiently.

1. The contract of the contract of the contract of the contract of the contract of the contract of the contract of

You may be wondering what Java is and why you need it. Java is a programming language and computing platform. There are lots of applications and websites that will not work unless you have Java installed, and more are created every day. Java is fast, secure, and reliable. From laptops to datacenters, game consoles to scientific supercomputers, cell phones to the Internet, Java is everywhere!

\*This tutorial does not apply to campus computers.

Provided by SSND CP IT Department

1. When you see the Java Update notification pop‐up in the bottom right hand corner of your system, click on the notification to start the installation process.

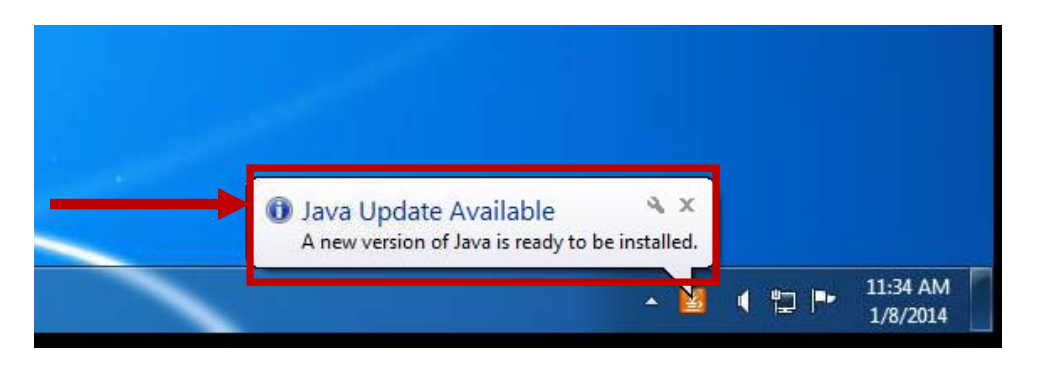

2. Click **Yes** to allow the Java Auto Updater program to make changes to your computer.

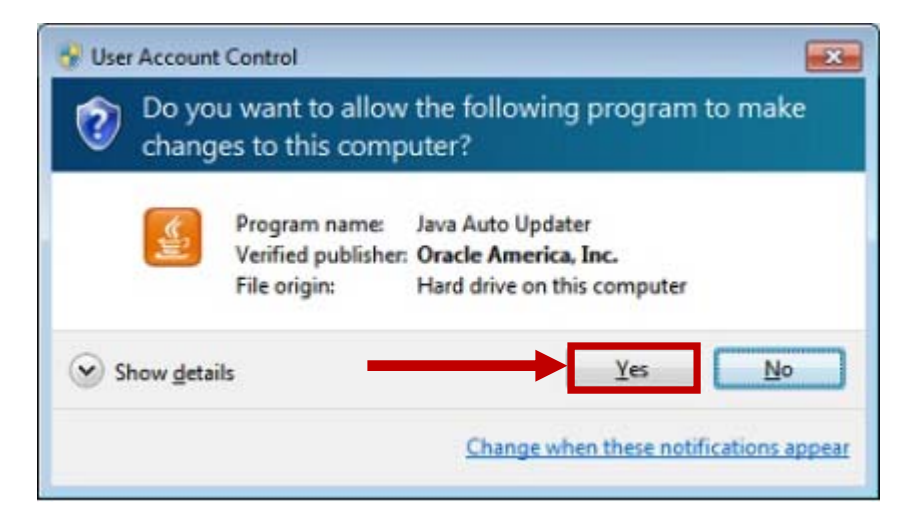

3. The Update Available dialog appears. Click **Install** to start the installation.

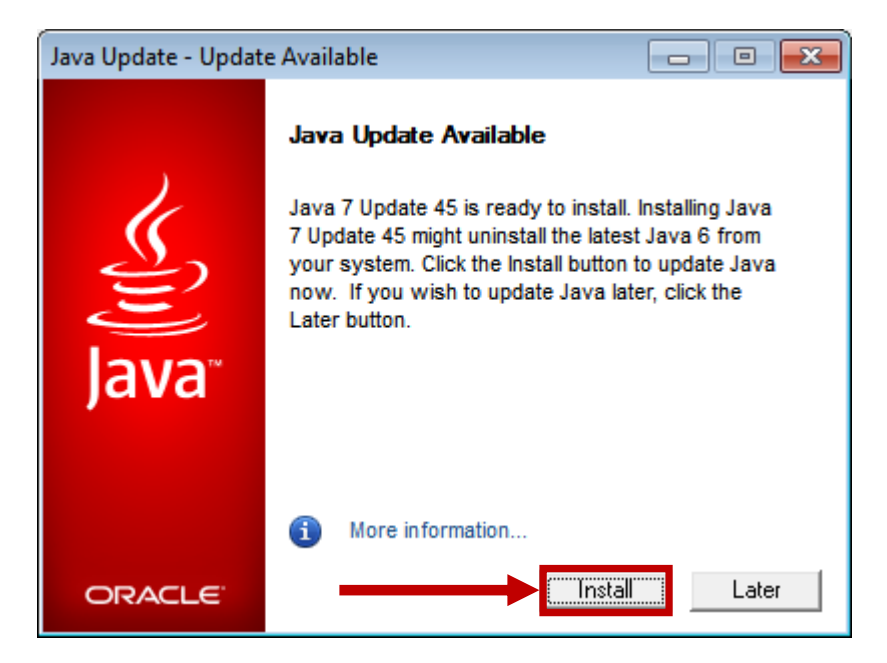

4. Click **Install** on the Welcome screen.

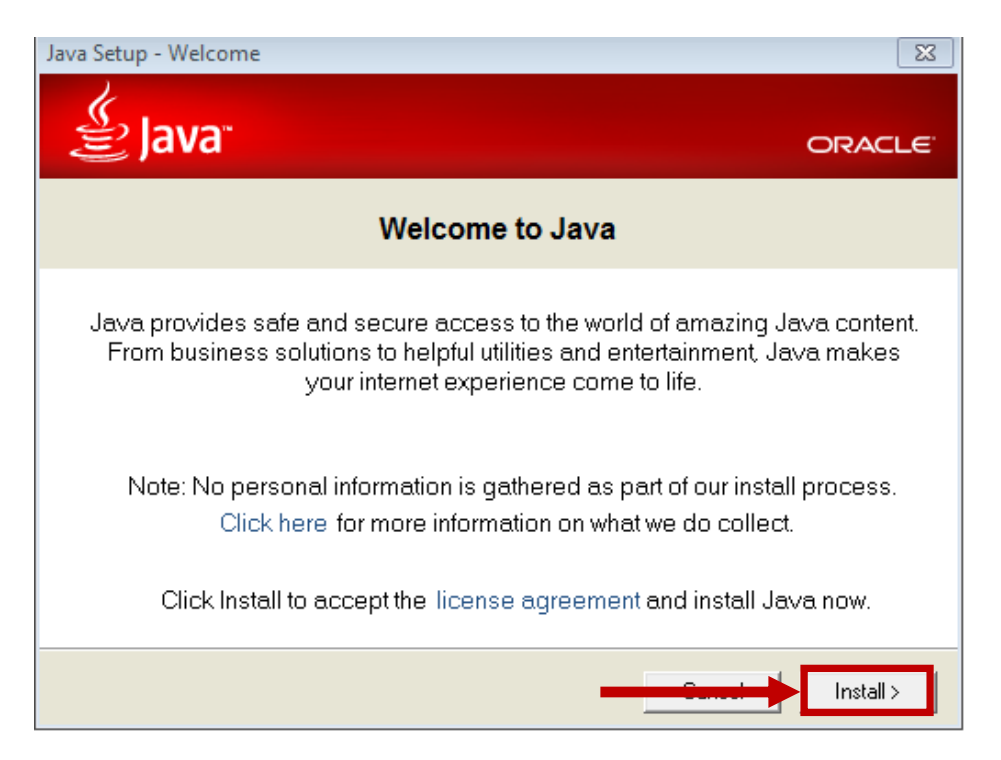

5. Click the boxes to *uncheck* the options to install any additional add‐ons (i.e. Ask Toolbar) and then click **Next**. Having those boxes checked will normally install software you don't want/need and change the home page on your browser.

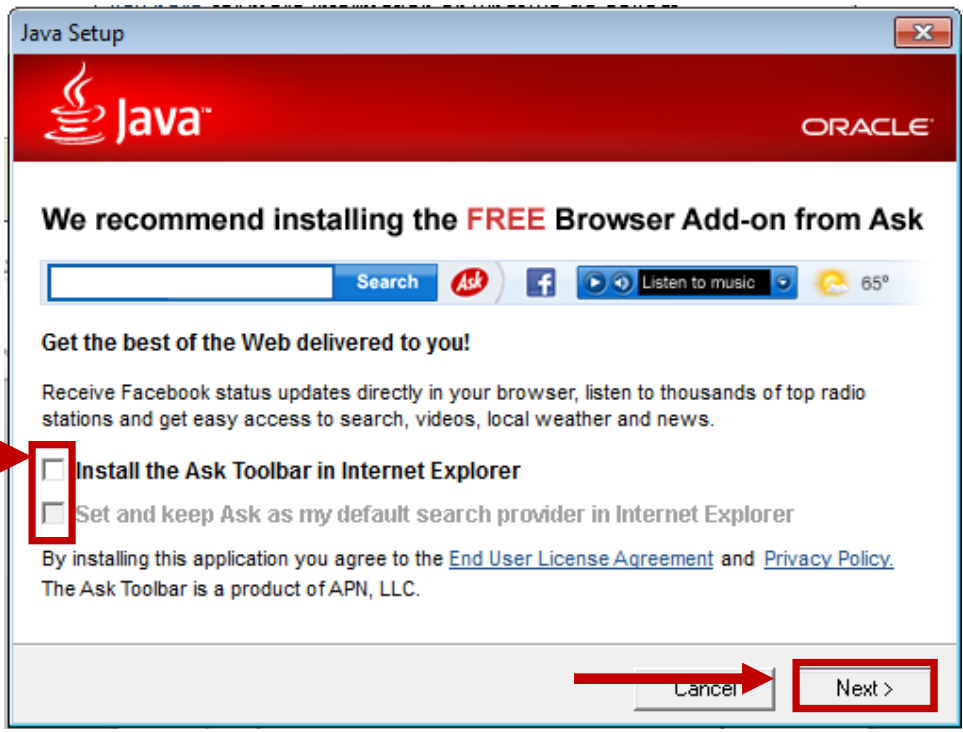

6. The installation will progress and a Complete window will appear to let you know it was a success. Click **Close** to complete the installation.

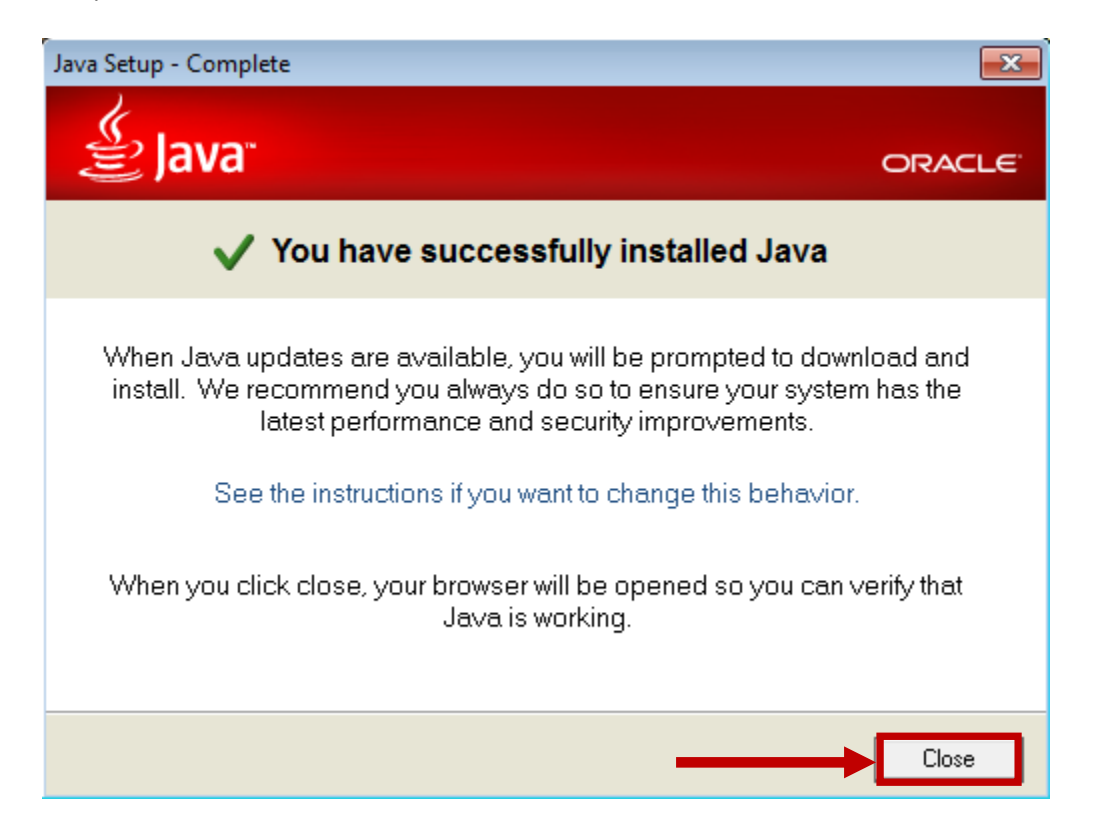

7. Click the **Verify Java Version** option on the browser windows that appears.

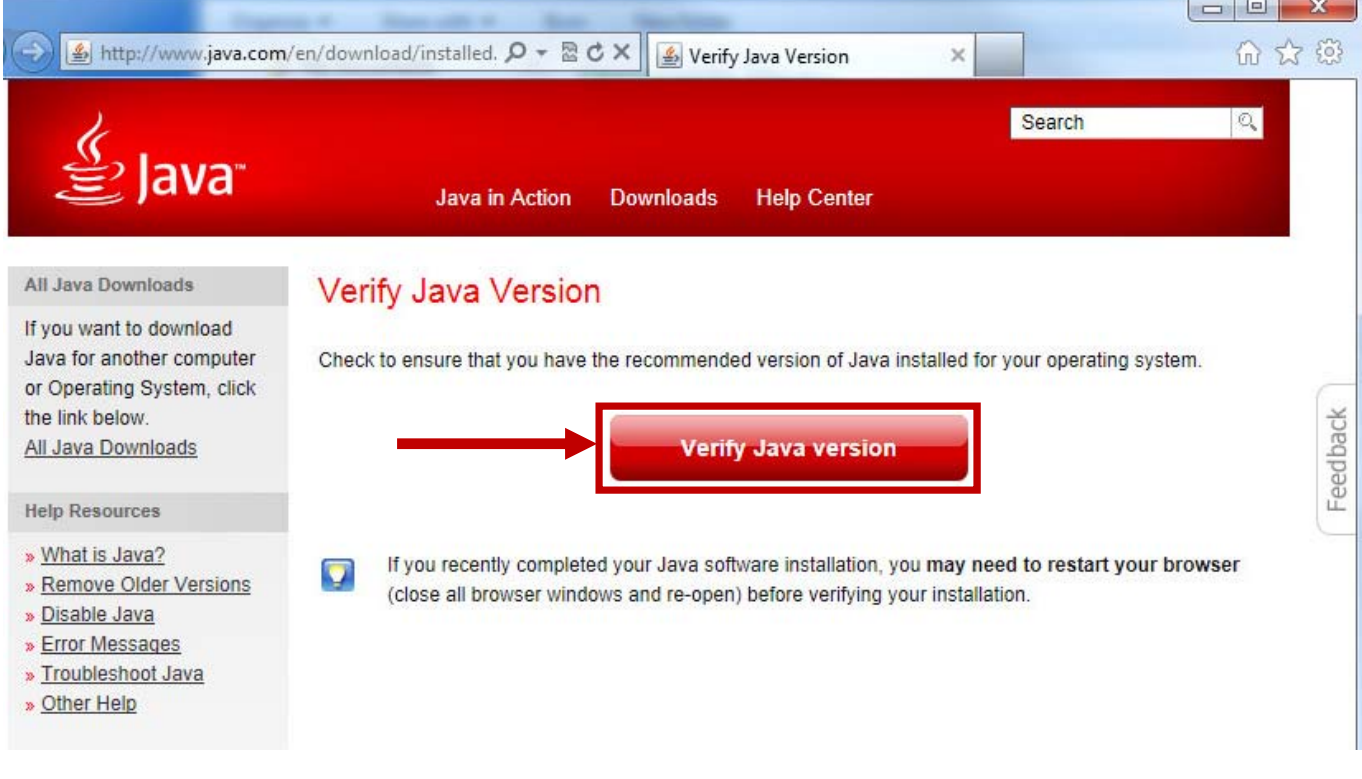

8. Click the **Run** option on the Java Detection window.

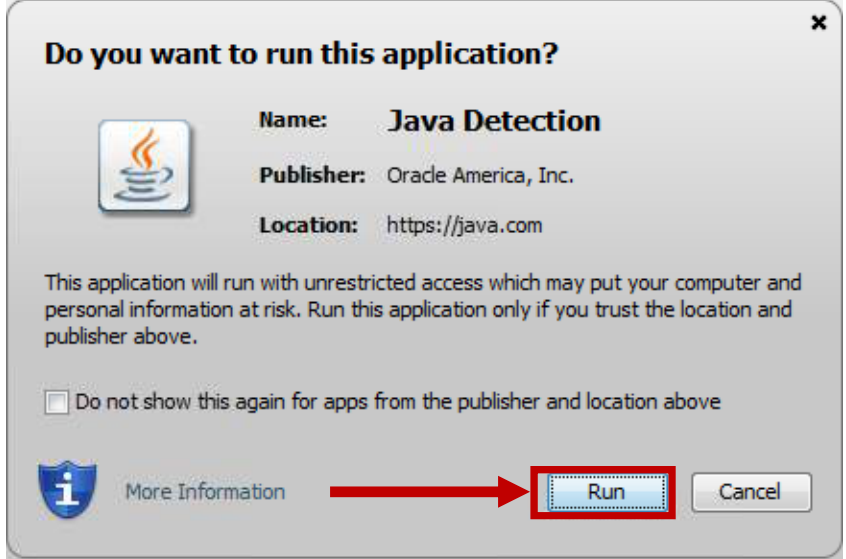

9. Once the detection process is finished, you should receive a Congratulations message letting you know you have the latest version. You can now close out of this window and proceed to use your computer.

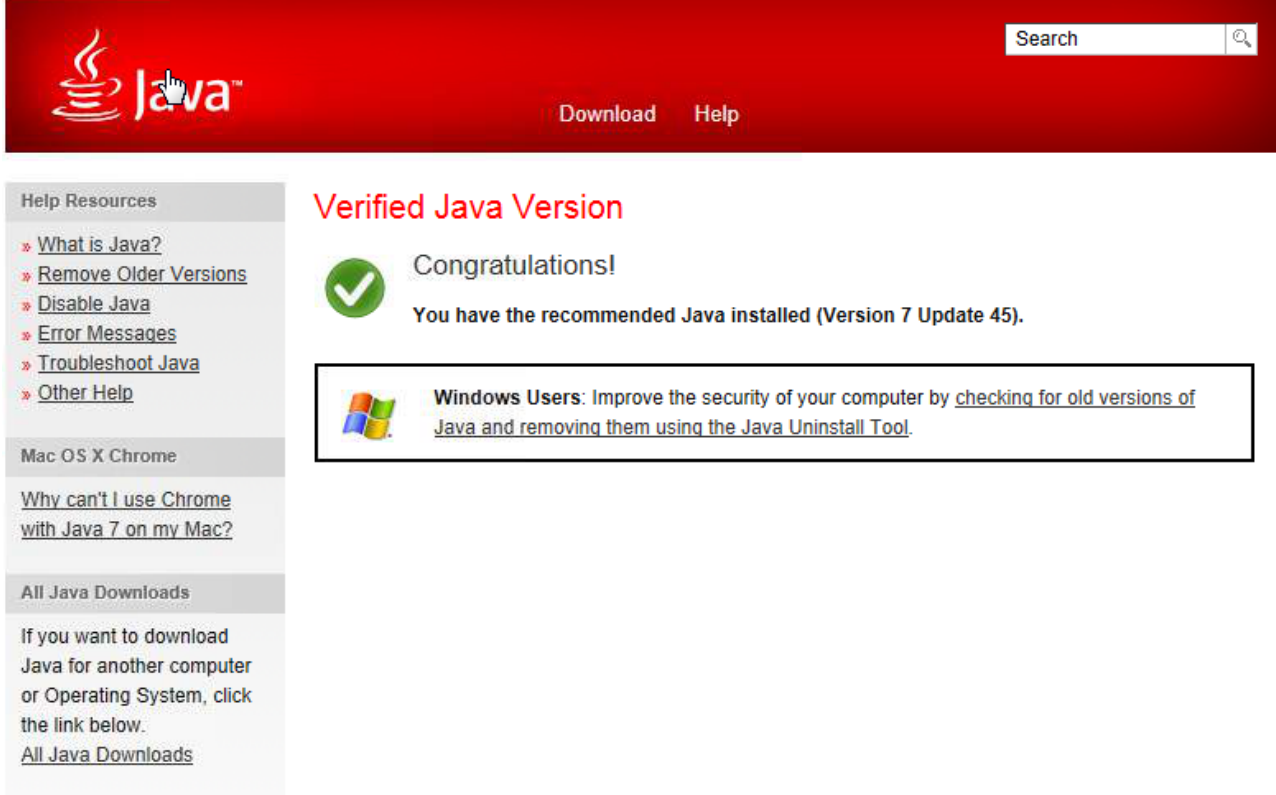